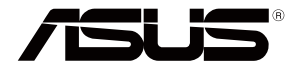

# **RT-AC59U V2**

 $\bigoplus$ 

# **Wireless-AC1500 Dual Band Gigabit Router**

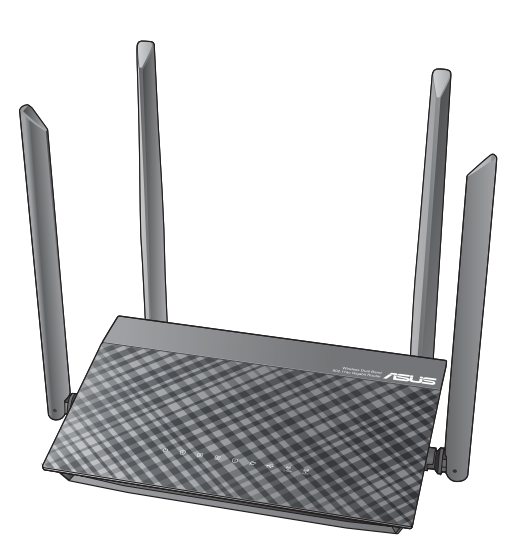

# Quick Start Guide

A16297 / First Edition / February 2020

A16297\_RT-AC59U\_V2\_QSG\_V6.indb 1 2020/2/25 15:47:27

⊕

# **Table of contents**

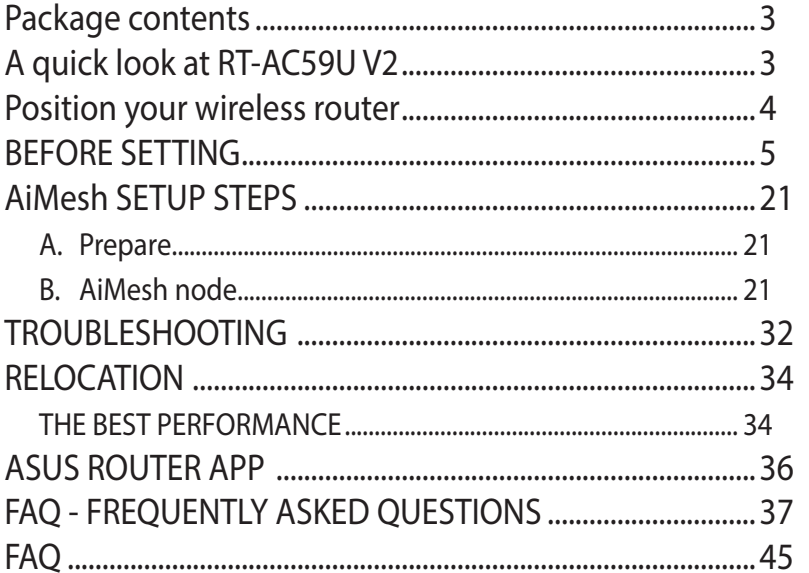

 $\bigoplus$ 

 $\bigoplus$ 

### This QSG contains these languages:

English<br>繁體中文<br>Bahasa Indonesia 日本語 **Bahasa Melayu** ๆทย ....<br>Tiếng Việt<br>한국어

 $\bigoplus$ 

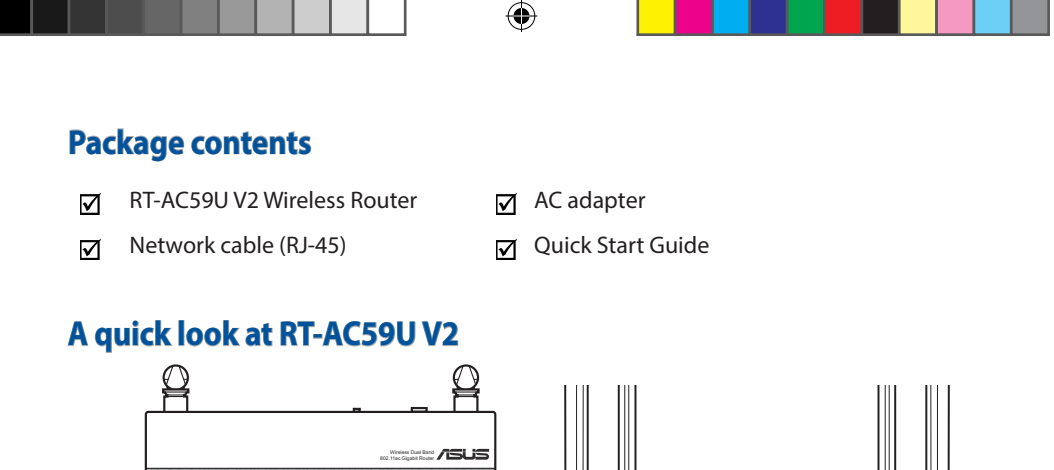

 $\mathbb{D}$ 

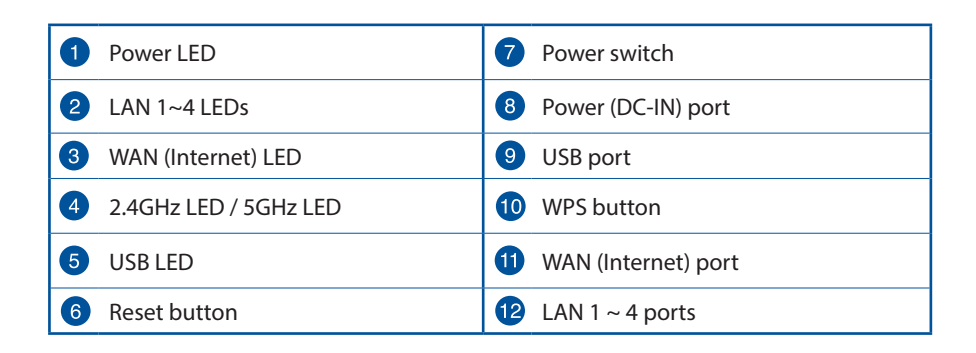

**1 2 3 4 5**

**8 9 12 6 7 11**

**10**

. iõi <del>á riiv</del>i

CI

 $\bigoplus$ 

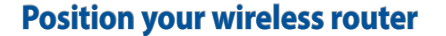

For optimal wireless transmission between the wireless router and connected wireless devices, ensure that you:

⊕

- Place the wireless router in a centralized area for a maximum wireless coverage for the network devices.
- Keep the wireless router away from metal obstructions and away from direct sunlight.
- Keep the wireless router away from 802.11g or 20MHz only Wi-Fi devices, 2.4GHz computer peripherals, Bluetooth devices, cordless phones, transformers, heavyduty motors, fluorescent lights, microwave ovens, refrigerators, and other industrial equipment to prevent signal interference or loss.
- Always update to the latest firmware. Visit the ASUS website at **http://www.asus.com** to get the latest firmware updates.
- To ensure the best wireless signal, orient the four detachable antennas as shown in the drawing below.
- DO NOT mount this equipment higher than 2 meters.

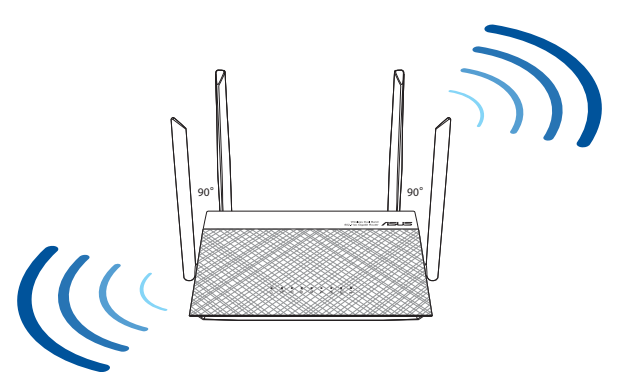

⊕

### **BEFORE SETTING**

- **A. Preparing to setup a standalone router**
	- 1. Go to **ONE ROUTER SETUP STEPS**

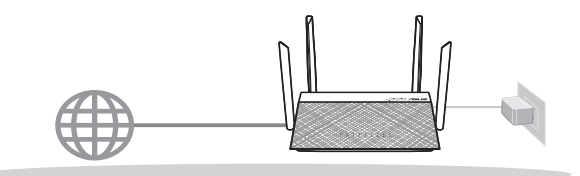

 $\bigoplus$ 

ONE ROUTER SETUP

# 繁體中文

- A. 準備設定一台單獨的路由器
- 1. 請至「一台路由器的設定步驟」章節。

### **Bahasa Indonesia**

### **A. Persiapan konfigurasi router mandiri**

1. Buka LANGKAH-LANGKAH KONFIGURASI SATU ROUTER.

### **日本語**

⊕

# **A. メインルーターの準備**

1. 最適な場所にメインルーターを設置します。

### **Bahasa Melayu**

### **A. Bersedia untuk menyediakan penghala kendiri**

1. Pergi ke LANGKAH PENYEDIAAN SATU PENGHALA.

#### **ไทย**

### **A. การเตรียมพร้อมในการตั้งค่าเราเตอร์แบบสแตนด์อโลน**

1. ไปที่ ONE ROUTER SETUP STEPS (ขั้นตอนการตั้งค่าเราเตอร์เดียว)

### **Tiếng Việt A. Chuẩn bị thiết lập một router độc lập**

 $\bigoplus$ 

1. Vào CÁC BƯỚC THIẾT LẬP MỘT ROUTER.

### **한국어 A. 독립 실행형 라우터 설정 준비하기**

1. 라우터 한 대 설정 단계 로 갑니다.

 $\bigoplus$ 

### **B. Preparing to setup an AiMesh Wi-Fi system**

- 1. Two (2) ASUS routers (models supporting AiMesh https://www.asus.com/AiMesh/).
- 2. Assign one as AiMesh router, and another one as AiMesh node.

 \*\* If you have multiple AiMesh routers, we recommend using the router with the highest specifications as your AiMesh router and the others as AiMesh nodes.

3. Go to **AiMesh SETUP STEPS**.

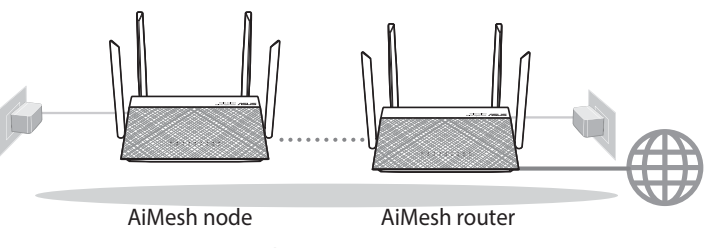

AiMesh SETUP STEPS

### 繁體中文

⊕

- B. 準備設定 AiMesh Wi-Fi 系統
- 1. 準備兩台華碩無線路由器 ( 欲了解支援 AiMesh 的華碩無線路由器型號,請造訪 http://www.asus.com/tw/AiMesh/)。
- 2. 將一台路由器設定為 AiMesh 路由器,另一台設定為 AiMesh 節點。 \*\* 若您有多台 AiMesh 路由器,建議您將擁有更高規格的路由器設定為 AiMesh 路由器,其他路由器設定為 AiMesh 節點。
- 3. 請至「AiMesh 設定步驟」章節。

#### **Bahasa Indonesia**

### **B. Persiapan konfigurasi sistem Wi-Fi AiMesh**

- 1. 2 (dua) router ASUS (model mendukung AiMesh https://www.asus.com/AiMesh/).
- 2. Tentukan satu router sebagai router AiMesh, dan router lainnya sebagai node AiMesh.

\*\*Jika Anda memiliki beberapa router AiMesh, sebaiknya gunakan router dengan spesifikasi tertinggi sebagai router AiMesh dan router lainnya sebagai node AiMesh.

⊕

3. Buka LANGKAH-LANGKAH KONFIGURASI AiMesh.

#### **日本語 B. AiMeshシステムの準備**

- 1. 2台のASUSルーター(AiMeshをサポートするモデル: https://www.asus.com/microsite/AiMesh/jp/index.html)
- 2. 1台はAiMeshルーターとして、もう1台はAiMeshノードとして割り当てます。 \* 複数台のAiMeshルーターがある場合は、スペックが最も高いルーターをAiMeshルー ターとして使用し、他はAiMeshノードとして使用することをお勧めします。
- 3. メインルーターのセットアップ手順。

### **Bahasa Melayu**

#### **B. Bersedia untuk menyediakan sistem Wi-Fi AiMesh**

- 1. Dua (2) penghala ASUS (model yang menyokong AiMesh https://www.asus.com/ AiMesh/).
- 2. Tetapkan satu sebagai penghala AiMesh dan satu lagi sebagai nod AiMesh.

 \*\* Jika anda mempunyai berbilang penghala AiMesh, kami mengesyorkan anda menggunakan penghala dengan spesifikasi tertinggi sebagai penghala AiMesh anda dan yang lain sebagai nod AiMesh.

3. Pergi ke LANGKAH-LANGKAH PENYEDIAAN AiMesh.

#### **ไทย**

↔

### **B. การเตรียมพร้อมในการตั้งค่าระบบ Wi-Fi ของ AiMesh**

- 1. ASUS เราเตอร์สอง (2) เครื่อง (รุ่นที่รองรับ AiMesh https://www.asus.com/AiMesh/)
- 2. กำ หนดให้เราเตอร์หนึ่งเครื่องเป็นเราเตอร์ AiMesh และอีกหนึ่งเครื่องเป็นโหนด AiMesh \*\* หากคุณมีเราเตอร์ AiMesh หลายเครื่อง เราขอแนะนำ ให้ใช้เราเตอร์ที่มีประสิทธิภาพสูงสุด เป็นเราเตอร์ AiMesh และอีกเครื่องเป็นโหนด AiMesh
- 3. ไปที่ AiMesh SETUP STEPS (ขั้นตอนการตั้งค่า AiMesh)

#### **Tiếng Việt B. Chuẩn bị thiết lập một hệ thống Wi-Fi AiMesh**

- 1. Hai (2) router ASUS (các mẫu có hỗ trợ công nghệ AiMesh https://www.asus.com/vn/ AiMesh/).
- 2. Gán chiếc router thứ 1 làm router AiMesh và chiếc router còn lại làm bộ thu phát phân nhánh AiMesh.

\*\* Nếu bạn có nhiều router AiMesh, chúng tôi khuyên bạn nên sử dụng router có các thông số kỹ thuật cao nhất làm router AiMesh và các router khác làm bộ thu phát phân nhánh AiMesh.

⊕

3. Vào CÁC BƯỚC THIẾT LẤP AiMesh.

# **한국어**

⊕

# **B. AiMesh Wi-Fi 시스템 설정 준비하기**

- 1. ASUS 라우터 두(2) 대(AiMesh를 지원하는 모델 https://www.asus.com/vn/ AiMesh/).
- 2. 하나를 AiMesh 라우터로, 나머지 하나를 AiMesh 노드로 할당합니다. \*\* AiMesh 라우터가 여러 대인 경우 가장 사양이 높은 라우터를 AiMesh 라우터로, 나머지를 AiMesh 노드로 사용할 것을 권장합니다.
- 3. AiMesh SETUP STEPS(AiMesh 설정 단계)로 갑니다.

### **ONE ROUTER SETUP STEPS**

### **WE SUGGEST...**

### **A. Prepare your Modem**

1. Unplug the power of cable / DSL modem. If it has a battery backup, remove the battery.\*

⇔

 \* If you are using DSL for internet, you will need your username / password from your Internet service provider (ISP) to properly configure your router.

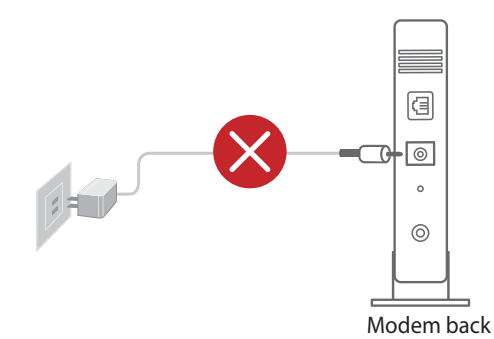

#### 繁體中文

⊕

#### A. 準備數據機

1. 拔除您的電纜 / DSL 數據機電源, 若數據機內含備用電池,請移除電池。\* \* 若您使用 DSL 連線網際網路,將會需要向您的網路服務供應商 (ISP) 取得登入帳號 / 密碼, 以正確 安裝您的無線路由器。

### **Bahasa Indonesia**

#### **A. Menyiapkan modem**

1. Lepaskan modem DSL/kabel dari catu daya. Jika ada cadangan baterai, keluarkan baterai\* \* Jika menggunakan DSL untuk Internet, Anda memerlukan nama pengguna/sandi dari Penyedia Layanan Internet (ISP) untuk mengkonfigurasi router dengan benar.

# **日本語**

### **A. メインルーターのセットアップ手順**

1. ケーブル/ DSLモデムの電源をオフにします。バッテリーバックアップがある場合は、バ ッテリーを取り外します。 \* インターネットにDSLを使用している場合は、インターネットサービスプロバイダ(ISP) 提供のユーザー名/パスワードが必要です。

 $\bigoplus$ 

### **Bahasa Melayu**

#### **A. Menyediakan modem anda**

1. Cabut palam kabel kuasa/modem DSL. Jika ia mempunyai sandaran bateri, keluarkan bateri.\*

\* Jika anda menggunakan DSL untuk Internet, anda akan memerlukan nama pengguna/ kata laluan anda daripada Pembekal Perkhidmatan Internet (ISP) anda untuk mengkonfigurasi penghala dengan betul.

### **ไทย**

⊕

### **A. การเตรียมโมเด็ม**

1. ถอดสายไฟ/โมเด็ม DSL หากมีแบตเตอรี่สำ รอง ให้ถอดแบตเตอรี่ออก\* \* หากคุณใช้ DSL สำ หรับอินเทอร์เน็ต คุณต้องมีชื่อผู้ใช้/รหัสผ่านจากผู้ให้บริการ อินเทอร์เน็ต (ISP) เพื่อกำ หนดค่าเราเตอร์ อย่างถูกต้อง

# **Tiếng Việt**

### **A. Chuẩn bị modem**

1. Ngắt cáp nguồn/modem DSL. Nếu có dùng pin dự phòng, hãy tháo pin ra.\* \* Nếu đang sử dụng DSL cho internet, bạn cần có tên người dùng/mật khẩu từ Nhà cung cấp Dịch vụ Internet (ISP) để thiết lập router đúng cách.

# **한국어**

### **A. 모뎀 준비하기**

1. 전원 케이블/DSL 모뎀을 분리합니다. 배터리 백업이 있는 경우 배터리를 제거합니다.\*

\* 인터넷용 DSL를 사용하는 경우 라우터를 올바로 구성하려면 인터넷 서비스 제공자(ISP)에서 제공한 사용자 이름/비밀번호가 필요합니다.

2. Connect your modem to the router with the network cable provided. 3. Power on the modem. Plug modem to the power outlet and power on.

⇔

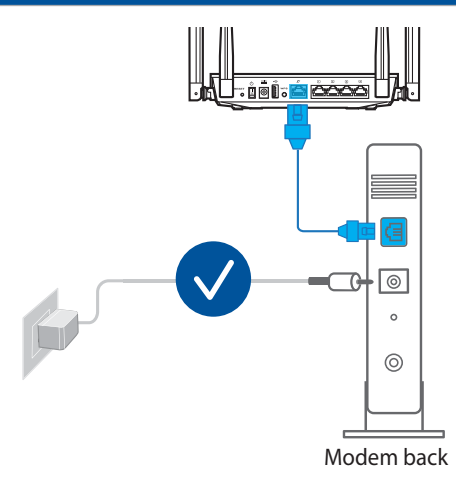

# 繁體中文

⊕

- 2. 使用隨附的網路線連接您的數據機與無線路由器。
- 3. 開啟數據機,將數據機連接至電源插座並開機。

#### **Bahasa Indonesia**

- 2. Sambungkan modem ke router dengan kabel jaringan yang disediakan.
- 3. Hidupkan modem. Pasang modem ke stopkontak, lalu hidupkan.

# **日本語**

- 2. 付属のネットワークケーブルでモデムをルーターに接続します。
- 3. モデムの電源をオンにします。モデムを電源に接続し、電源をオンにします。

### **Bahasa Melayu**

- 2. Sambung modem anda ke penghala dengan kabel rangkaian yang disediakan.
- 3. Hidupkan kuasa modem Palam modem ke salur keluar kuasa dan hidupkan kuasa.

### **ไทย**

- 2. เชื่อมต่อโมเด็มของคุณกับเราเตอร์ด้วยสายเคเบิลเครือข่าย
- 3. เปิดโมเด็ม เสียบโมเด็มเข้ากับเต้ารับไฟฟ้าและเปิดเครื่อง

### **Tiếng Việt**

- 2. Kết nối modem với router bằng cáp mang kèm theo.
- 3. Bật nguồn modem. Cắm modem vào ổ cắm điện và bật nguồn.

⊕

## **한국어**

 $\bigoplus$ 

- 2. 함께 제공된 네트워크 케이블로 모뎀을 라우터에 연결합니다.
- 3. 모뎀을 켭니다. 모뎀을 전원 콘센트에 연결한 다음 켭니다.

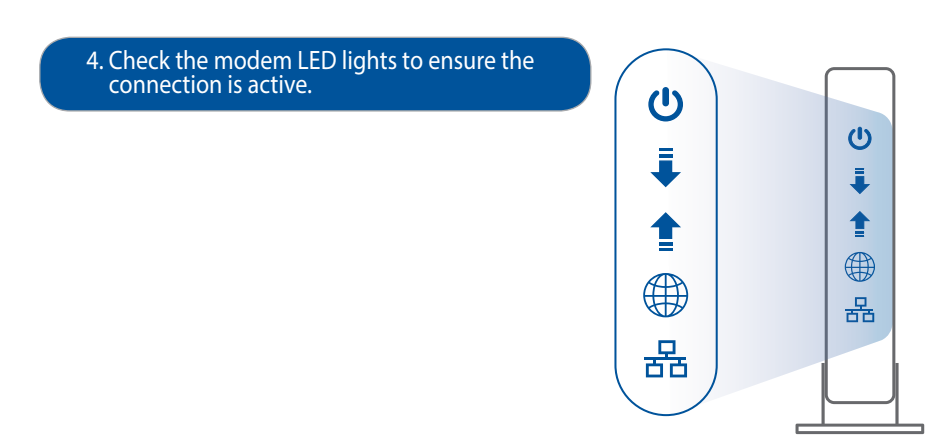

⊕

### 繁體中文

4. 檢查數據機的指示燈,確認已經連線。

#### **Bahasa Indonesia**

4. Periksa lampu LED modem untuk memastikan sambungan sudah aktif.

# **日本語**

⊕

4. モデムのLEDが点灯していることを確認し、正常に接続されていることを確認します。

#### **Bahasa Melayu**

4. Semak lampu LED modem anda untuk memastikan sambungan adalah aktif.

### **ไทย**

4. ตรวจสอบไฟ LED โมเด็ม เพื่อให้แน่ใจว่าการเชื่อมต่อทำ งานอยู่

### **Tiếng Việt**

4. Kiểm tra ánh sáng đèn LED để đảm bảo kết nối đang hoạt động.

### **한국어**

4. 모뎀 LED 표시등을 보고 연결이 활성화되었는지 확인합니다.

14

#### **B. Connect your Device**

1. Power on the router.

Plug in and press the power button at the back of your router.

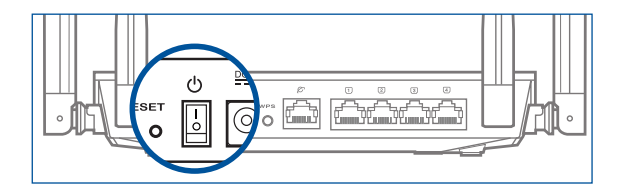

### 繁體中文

- B. 連接您的裝置
- 1. 開啟路由器。插入電源線並按下路由器後側的電源開關。

#### **Bahasa Indonesia**

#### **B. Sambungkan Perangkat Anda**

1. Hidupkan router. Pasang, lalu tekan tombol daya di bagian belakang router.

### **日本語**

⊕

### **B. デバイスを接続する**

1. メインルーターの電源をオンにします。プラグを差し込み、ルーター背面にある電源ボ タンを押します。

#### **Bahasa Melayu**

#### **B. Sambung Peranti anda**

1. Hidupkan kuasa penghala. Palam masuk dan tekan butang kuasa di belakang penghala anda.

#### **ไทย**

### **B. เชื่อมต่ออุปกรณ์ของคุณ**

1. เปิดเราเตอร์ เสียบปลั๊กและกดปุ่มเพาเวอร์ที่ด้านหลังของเราเตอร์ของคุณ

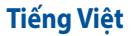

### **B. Kết nối thiết bị của bạn**

1. Bật nguồn router. Cắm vào và nhấn nút nguồn ở phía sau router.

# **한국어**

⊕

- **B. 장치 연결하기**
- 1. 라우터를 켭니다. 전원 플러그를 연결한 다음 라우터 뒤쪽에 있는 전원 버튼을 누릅니다.

 $\bigoplus$ 

#### 2. Check the WAN and 2.4GHz/5GHz LED lights to ensure the hardware connection is ready.

⇔

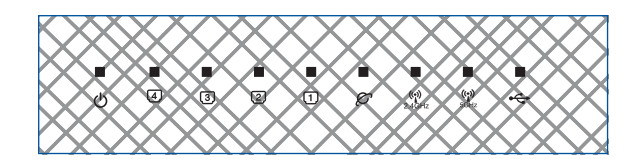

### 繁體中文

2. 檢查 WAN 和 2.4GHz/5GHz 指示燈是否亮起以確認硬體連接是否準備就緒。

### **Bahasa Indonesia**

2. Periksa lampu WAN dan LED 2,4 GHz/5 GHz untuk memastikan sambungan perangkat keras telah siap.

# **日本語**

⊕

2. WAN LED、2.4GHz / 5GHz LEDをチェックし、ハードウェア接続ができる状態であること を確認します。

### **Bahasa Melayu**

2. Periksa lampu LED WAN dan 2.4GHz/5GHz untuk memastikan sambungan perkakasan sedia.

#### **ไทย**

2. ตรวจสอบไฟ LED ของ WAN และ 2.4GHz/5GHz เพื่อให้แน่ใจว่าการเชื่อมต่อฮาร์ดแวร์พร้อม ใช้งาน

### **Tiếng Việt**

2. Kiểm tra các đèn LED WAN và 2.4GHz/5GHz để đảm bảo rằng kết nối phần cứng đã sẵn sàng.

# **한국어**

2. 하드웨어 연결 준비가 되었는지 알려면 WAN 및 2.4GHz/5GHz LED 조명 상태를 확인합니다.

#### 3. Connect your PC to the router using an additional network cable.

⊕

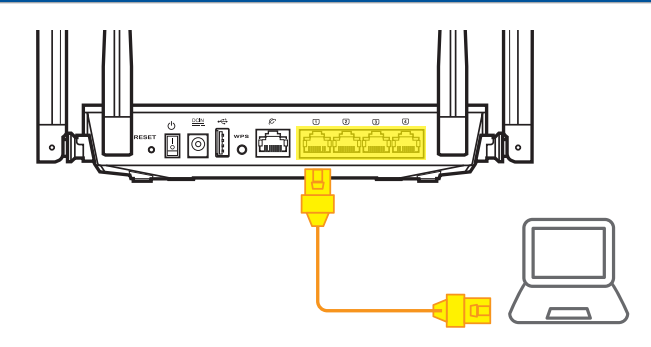

### 繁體中文

3. 使用另一根網路線連接您的電腦與無線路由器。

### **Bahasa Indonesia**

3. Sambungkan PC ke router menggunakan kabel jaringan tambahan.

### **日本語**

⊕

3. ネットワークケーブルを使用し、PCをルーターに接続します。

#### **Bahasa Melayu**

3. Sambung PC anda ke penghala menggunakan kabel rangkaian tambahan.

#### **ไทย**

3. เชื่อมต่อ PC ของคุณเข้ากับเราเตอร์ด้วยสายเคเบิลเครือข่ายเสริม

#### **Tiếng Việt**

3. Kết nối máy tính của bạn với router bằng cáp mạng bổ sung.

# **한국어**

3. 추가 네트워크 케이블로 PC를 라우터에 연결합니다.

### **C. Login and Connect**

1. Open a web browser:

 You will be redirected to the ASUS Setup Wizard. If not, navigate to: http://router.asus.com.

⇔

**Find ASUS Device** 

 $\overline{\mathsf{x}}$ 

# © http://router.asus.com

# 繁體中文

- C. 登入設定頁面
- 1. 開啟網頁瀏覽器。您將會進入華碩設定頁面。若未出現此頁面,請手動輸入 http://router.asus.com 。

### **Bahasa Indonesia**

#### **C. Login dan Sambungkan**

1. Buka browser web. Anda akan diarahkan kembali ke Wizard Konfigurasi ASUS. Jika tidak, navigasikan ke: http://router.asus.com

### **日本語**

### **C. ログインと接続**

1. ブラウザーを起動します。続いて、ASUS Setup Wizardにリダイレクトされます。リダイレ クトされない場合は、次のURLにアクセスしてください。(http://router.asus.com)

### **Bahasa Melayu**

### **C. Log Masuk dan Sambung**

1. Buka penyemak imbas web. Anda akan dihalakan semula ke Wizard Penyediaan ASUS. Jika tidak, navigasi ke http://router.asus.com.

#### **ไทย**

- C. ล็อกอินและเชื่อมต่อ
- 1. เปิดเว็บเบราเซอร์ คุณจะถูกนำ ทางไปยัง ASUS Setup Wizard (วิชาร์ดการตั้งค่า ASUS) หาก ไม่มีการนำ ทาง ให้ไปยัง http://router.asus.com

⊕

### **Tiếng Việt**

### **C. Đăng nhập và kết nối**

1. Bật trình duyệt web. Bạn sẽ được chuyển hướng sang ASUS Setup Wizard (Thuật sĩ thiết lập ASUS). Nếu không, hãy chuyển sang http://router.asus.com.

# **한국어**

⊕

### **C. 로그인해서 연결하기**

1. 웹 브라우저를 엽니다. ASUS 설치 마법사로 안내됩니다. 안내되지 않을 경우 탐색해서 http://router.asus.com로 가십시오.

## **AiMesh SETUP STEPS**

#### **A. Prepare**

Place your AiMesh router and node within 1-3 meters of each other during the setup process.

⊕

#### **B. AiMesh node**

Factory default status. Keep power on and standby for AiMesh system settings.

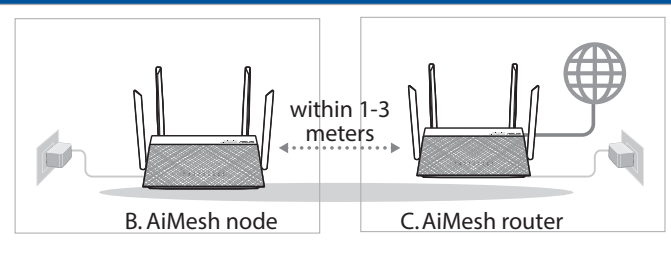

### 繁體中文

⊕

A. 準備

 設定過程中,請將 AiMesh 節點距離 AiMesh 路由器 1-3 公尺內。

#### B. AiMesh 節點

原廠預設狀態。設定 AiMesh 系統時,請保持路由器處於通電及待機狀態。

### **Bahasa Indonesia**

#### **A. Persiapan**

Letakkan router dan node AiMesh dalam jarak 1-3 meter selama proses konfigurasi.

#### **B. Node AiMesh**

Status default pabrik. Terus hidupkan daya dalam kondisi siaga untuk pengaturan sistem AiMesh.

# **日本語**

### **A. セットアップの前に**

セットアップ中は、AiMeshメインルーターとノードの距離が1〜3メートル以内にな るように配置します。

### **B. AiMeshノード**

工場出荷時の状態です。AiMeshシステム設定を行ないます。設定中は電源をオフ にしないでください。

 $\bigoplus$ 

#### **Bahasa Melayu**

#### **A. Sediakan**

Letakkan penghala dan nod AiMesh anda dalam jarak 1-3 meter di antara satu sama lain semasa proses penyediaan.

#### **B. Nod AiMesh**

Status lalai kilang. Kekalkan kuasa hidup dan tunggu sedia untuk tetapan sistem AiMesh.

#### **ไทย**

⊕

### **A. จัดเตรียม**

ำวงเราเตอร์และโหนด AiMesh ของคุณใว้ภายในระยะ 1−3 เมตรระหว่างขั้นตอน<br>การตั้งค่า

#### **B. โหนด AiMesh**

สถานะค่าเริ่มต้นจากโรงงาน เปิดเครื่องและสแตนด์บายไว้สำ หรับการตั้งค่าระบบ AiMesh

### **Tiếng Việt**

#### **A. Chuẩn bị**

Đặt router và bộ thu phát phân nhánh AiMesh cách nhau từ 1-3 mét trong quá trình thiết lập.

#### **B. Bộ thu phát phân nhánh AiMesh**

Trạng thái mặc định gốc. Duy trì bật nguồn và chờ các cài đặt hệ thống AiMesh.

# **한국어**

#### **A. 준비**

설정 과정이 진행되는 중에는 AiMesh 라우터와 노드 간 간격이 1 ~ 3m 이내에 있도록 하십시오.

### **B. AiMesh 노드**

공장기본 설정상태입니다. AiMesh 시스템 설정을 위해 전원 켜기 및 Standby( 대기) 로 유지 합니다.

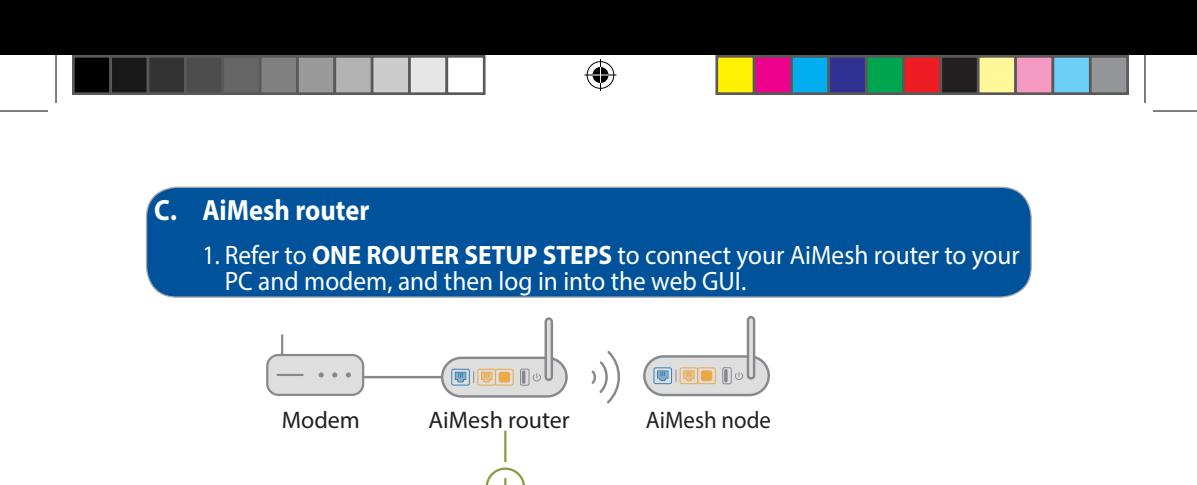

# 繁體中文

⊕

#### C. AiMesh 路由器

1. 請參照「一台路由器的設定步驟」章節連接您的 AiMesh 路由器和電腦、數據 機,然後登入網頁圖形介面(web GUI)。

**AiMesh Router**

**Logout/Reboot**

### **Bahasa Indonesia**

#### **C. Router AiMesh**

1. Lihat LANGKAH-LANGKAH KONFIGURASI SATU ROUTER untuk menyambungkan router AiMesh ke PC dan modem, lalu log in ke GUI web.

### **日本語**

### **C. AiMeshメインルーター**

1. AiMeshメインルーターにPCを接続し、Web GUIにログインします。

#### **Bahasa Melayu**

#### **C. Penghala AiMesh**

1. Rujuk LANGKAH PENYEDIAAN SATU PENGHALA untuk menyambungkan penghala AiMesh anda ke PC dan modem anda, dan kemudian log masuk ke GUI web.

⊕

#### **ไทย**

### **C. เราเตอร์AiMesh**

1. ดูที่ ONE ROUTER SETUP STEPS (ขั้นตอนการตั้งค่าเราเตอร์เดียว) เพื่อเชื่อมต่อเราเตอร์ AiMesh เข้ากับ PC และโมเด็มของคุณ จากนั้นล็อกอินเข้าไปในเว็บ GUI

### **Tiếng Việt**

#### **C. Router AiMesh**

1. Tham khảo CÁC BƯỚC THIẾT LẬP MỘT ROUTER để biết cách kết nối router AiMesh với máy tính và modem, và sau đó đăng nhập vào GUI web.

# **한국어**

⊕

- **C. AiMesh 라우터**
- 1. ONE ROUTER SETUP STEPS(라우터 한 대 설정 단계)를 참조해서 AiMesh 라우터를 사용자 PC와 모뎀에 연결한 다음 웹 GUI에 로그인합니다.

#### 2. Go to Network Map page, click AiMesh icon and then Search for your extending AiMesh node.

⊕

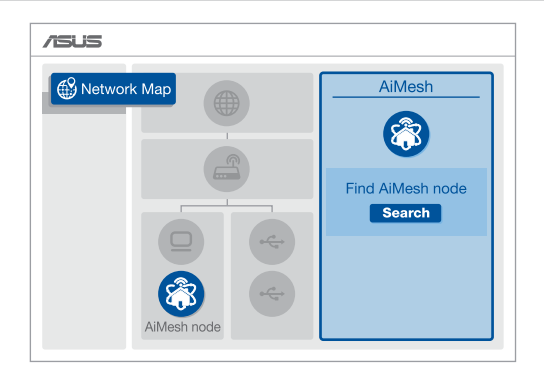

### 繁體中文

⊕

2. 前往「網路地圖」頁面,點選 AiMesh 圖示,然後點選「搜尋」以搜尋 AiMesh 節點。

#### **Bahasa Indonesia**

2. Buka halaman Network Map (Peta Jaringan), klik ikon AiMesh, lalu Search (Cari) jangkauan node AiMesh.

### **日本語**

2. 「**ネットワークマップ**」ページを開き、AiMesh アイコンをクリックし、拡張するAiMeshノ ードを検索します。

### **Bahasa Melayu**

2. Pergi ke halaman Peta Rangkaian, klik ikon AiMesh dan kemudian, Cari nod AiMesh lanjutan anda.

#### **ไทย**

2. ไปที่หน้า Network Map (แผนผังเครือข่าย) คลิกไอคอน AiMesh จากนั้นค้นหาโหนด AiMesh ที่ต่อพ่วงไว

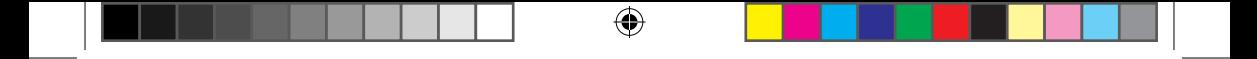

### **Tiếng Việt**

2. Vào trang Network Map (Bản đồ mạng), nhấp biểu tượng AiMesh và sau đó dò tìm bộ thu phát phân nhánh AiMesh mở rộng.

# **한국어**

⊕

2. 네트워크 맵페이지로 가서 Aimesh 아이콘을 클릭한 다음 확장 하려는 Aimesh node(노드)를 검색 합니다.

3. Click **Search**, it will automatically search for your AiMesh node. When the AiMesh node shows on this page, click it to add it into the AiMesh system. \* If you cannot find any AiMesh node, please go to **TROUBLE SHOOTING**.

⇔

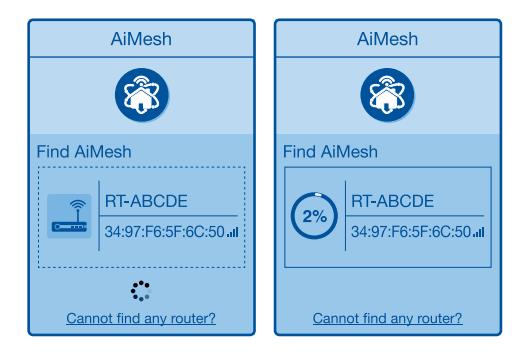

# 繁體中文

⊕

3. 點選「搜尋」,路由器將自動搜尋您的 AiMesh 節點。當 AiMesh 節點顯示於此 頁面時,點選節點並將其新增至 AiMesh 系統。

\* 若您無法搜尋到任何 AiMesh 節點,請杳看「疑難解答」部分的內容。

#### **Bahasa Indonesia**

3. Klik Search (Cari), tindakan tersebut akan secara otomatis mencari node AiMesh. Saat node AiMesh ditampilkan pada halaman ini, klik untuk menambahkannya ke sistem AiMesh.

\* Jika Anda tidak menemukan node AiMesh, buka PENYELESAIAN MASALAH.

### **日本語**

3. 「**Search (検索)**」をクリックすると、AiMeshノードが自動検索されます。AiMeshノード がこの画面に表示されたら、クリックしてAiMeshシステムに追加します。 \* AiMesh ノードが見つからない場合は、トラブルシューティングをご参照ください。

#### **Bahasa Melayu**

3. Klik Cari, ia akan mencari nod AiMesh anda secara automatik. Apabila nod AiMesh muncul pada halaman ini, kliknya untuk menambahnya ke sistem AiMesh. \* Jika anda tidak menemui sebarang nod AiMesh, sila pergi ke PENYELESAIAN MASALAH.

⊕

#### **ไทย**

3. คลิก Search (ค้นหา) ซึ่งจะค้นหาโหนด AiMesh ของคุณโดยอัตโนมัติ เมื่อโหนด AiMesh แสดงบนหน้านี้ คลิกที่โหนดเพื่อเพิ่มเข้าไปในระบบ AiMesh

 $*$  หากคุณไม่พบโหนด AiMesh ใด ๆ ไปที่ TROUBLE SHOOTING (การแก้ไขปัญหา)

### **Tiếng Việt**

3. Nhấp Search (Dò tìm), nó sẽ tự động dò tìm bộ thu phát phân nhánh AiMesh của bạn. Khi bộ thu phát phân nhánh AiMesh hiển thị trên trang này, hãy nhấp nó để thêm vào hệ thống AiMesh.

\* Nếu bạn không thể tìm thấy bất bộ thu phát phân nhánh AiMesh nào, vui lòng vào KHẮC PHỤC SỬ CỔ.

#### **한국어**

⊕

3. Search(검색)를 클릭하면 AiMesh 노드가 자동으로 검색됩니다. 이 페이지에 AiMesh 노드가 표시되면 표시된 노드를 클릭해서 AiMesh 시스템에 추가하십시오. \* 어떤 AiMesh 노드도 찾을 수 없다면 TROUBLE SHOOTING(문제해결)으로 가십시오.

4. A message is displayed when synchronization is completed.

Successfully added RT-ABCDE to your AiMesh system, it will take awhile to show up as connected in the AiMesh router list.

⊕

OK

### 繁體中文

4. 同步完成後,將出現如下資訊。

### **Bahasa Indonesia**

4. Pesan akan ditampilkan setelah sinkronisasi selesai.

### **日本語**

4. 同期が完了すると、メッセージが表示されます。

#### **Bahasa Melayu**

4. Satu mesej dipaparkan apabila penyegerakan lengkap.

### **ไทย**

⊕

4. ข้อความจะปรากฏขึ้นเมื่อการซิงโครไนส์เสร็จสิ้น

#### **Tiếng Việt**

4. Một thông báo sẽ hiển thị khi quá trình đồng bộ hoàn tất.

### **한국어**

4. 동기화가 완료되면 화면에 메시지가 표시됩니다.

5. Congratulations! You will find the pages below show up when an AiMesh node has been successfully added to the AiMesh network.

⊕

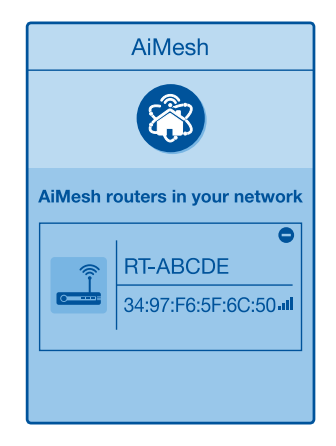

# 繁體中文

⊕

5. 恭喜! 當 AiMesh 節點成功新增至 AiMesh 網路後,將顯示如下頁面。

#### **Bahasa Indonesia**

5. Selamat! Anda akan melihat halaman di bawah ditampilkan setelah node AiMesh berhasil ditambahkan ke jaringan AiMesh.

### **日本語**

5. AiMeshノードがAiMeshネットワークに正常に追加されると、次のような画面が表示さ れます。

#### **Bahasa Melayu**

5. Tahniah! Anda akan menemui halaman di bawah muncul apabila nod AiMesh telah berjaya ditambahkan ke rangkaian AiMesh.

#### **ไทย**

5. ขอแสดงความยินดี! คุณจะพบหน้าเว็บด้านล่างที่แสดงขึ้นเมื่อโหนด AiMesh ได้รับการเพิ่ม เข้าไปในเครือข่าย AiMesh เรียบร้อยแล้ว

 $\bigoplus$ 

### **Tiếng Việt**

5. Xin chúc mừng! Bạn sẽ tìm thấy các trang sau đây hiển thị khi một bộ thu phát phân nhánh AiMesh đã được thêm thành công vào mạng AiMesh.

## **한국어**

 $\bigoplus$ 

5. 축하합니다! AiMesh 노드를 AiMesh 네트워크에 추가하는 데 성공하면 아래와 같은 페이지가 나타나게 됩니다.

### **TROUBLESHOOTING**

If your AiMesh router cannot find any AiMesh node nearby or synchronization fails, please check the following and try again.

- a. Move your AiMesh node closer to the AiMesh router ideally. Ensure that it is within 1-3 meters.
- b. Your AiMesh node is powered on.

### 繁體中文

若您的 AiMesh 路由器無法搜尋到任何附近的 AiMesh 節點或同步失敗, 請檢查以 下幾個方面並重試。

- a. 將您 AiMesh 節點移至距 AiMesh 路由器更近的地方。請確認 AiMesh 節點距離 AiMesh 路由器 1-3 公尺。
- b. AiMesh 節點已開機。

#### **Bahasa Indonesia**

Jika router AiMesh tidak menemukan node AiMesh terdekat atau sinkronisasi gagal, periksa berikut ini, lalu coba lagi.

- a. Pindahkan node AiMesh agar lebih dekat secara ideal ke router AiMesh. Pastikan router berada dalam jarak 1-3 meter.
- b.Node AiMesh telah dihidupkan.

#### **日本語**

⊕

AiMeshメインルーターが近くにあるAiMeshノードが検索できない場合や、同期に失 敗する場合は、以下をご確認ください。問題が解決する場合があります。

- a. AiMeshノードをAiMeshメインルーターの近くに移動します。1-3 m以内に設置されてい ることを確認します。
- b.AiMeshノードの電源が入っていることを確認します。

#### **Bahasa Melayu**

Jika penghala AiMesh anda tidak menemui sebarang nod AiMesh yang berdekatan atau penyegerakan gagal, sila semak perkara berikut dan cuba lagi.

a. Alihkan nod AiMesh anda lebih hampir dengan penghala AiMesh dengan sempurna. Pastikan ia dalam jarak 1-3 meter.

b. Kuasa nod AiMesh anda dihidupkan.

#### **ไทย**

ถ้าเราเตอร์ AiMesh ของคุณไม่สามารถค้นหาโหนด AiMesh ใกล้เคียง หรือการซิงโครไนซ์ ล้มเหลว กรุณาตรวจสอบสิ่งต่อไปนี้และลองอีกครั้ง

 $\bigoplus$ 

- a.ย้ายโหนด AiMesh ของคุณเข้าใกล้กับเราเตอร์ AiMesh มากขึ้น ตรวจสอบให้แน่ใจว่าภายใน 1-3 เมตร
- b.โหนด AiMesh ของคุณเปิดอย

#### **Tiếng Việt**

Nếu router AiMesh của bạn không thể tìm thấy bất kỳ bộ thu phát phân nhánh AiMesh nào gần đó hoặc quá trình đồng bộ hóa bị lỗi, hãy kiểm tra các mục sau và thử lại.

- a. Di chuyển bộ thu phát phân nhánh AiMesh lại gần hơn với router AiMesh. Đảm bảo nó nằm trong khoảng cách 1-3 mét.
- b. Bộ thu phát phân nhánh AiMesh sẽ được bật nguồn.

### **한국어**

⊕

AiMesh 라우터가 근처에 있는 어떤 AiMesh 노드도 찾지 못하거나 동기화에 실패한 경우 다음 사항을 점검한 다음 다시 시도해 보십시오.

- a. AiMesh 노드를 옮겨서 AiMesh 라우터와의 간격을 좁힙니다. 이때 간격은 1 ~ 3 m 이내이어야 합니다.
- b. AiMesh 노드가 켜져 있어야 합니다.

### **RELOCATION**

### **THE BEST PERFORMANCE**

Locate the AiMesh router and node at the best place.

To minimize interference, keep the routers away from devices like cordless phones, Bluetooth devices and microwave ovens.

⇔

We recommend that you place the routers in an open or spacious location.

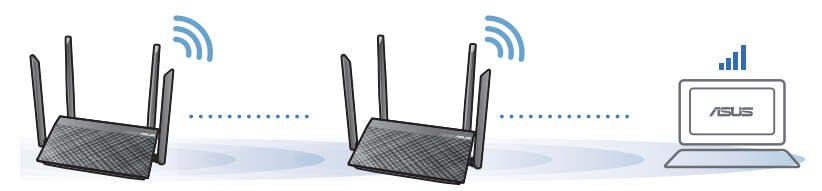

### 繁體中文

⊕

將 AiMesh 路由器和節點放置在最佳位置。

注意: 為將干擾降至最低,請將路由器放置在遠離無繩電話、藍牙裝置和微波爐 等裝置的位置。

 建議您將路由器放在開放區域的高處。

#### **Bahasa Indonesia**

Letakkan router dan node AiMesh di tempat terbaik.

CATATAN: Untuk meminimalkan interferensi, jauhkan router dari perangkat seperti telepon nirkabel, perangkat Bluetooth, dan oven microwave.

Sebaiknya letakkan router di tempat terbuka atau luas.

# **日本語**

最適な場所にAiMeshメインルーターとノードを配置します。

注意: 干渉を最小限に抑えるため、コードレス電話、Bluetoothデバイス、電子 レンジなどの近くにルーターを設置しないでください。

 ルーターは可能な限り、信号を遮るものがないオープンスペースに設置 することをお勧めします。

#### **Bahasa Melayu**

Letakkan penghala dan nod AiMesh di tempat terbaik.

NOTA: Bagi meminimumkan gangguan, jauhkan penghala daripada peranti seperti telefon tanpa kord, peranti Bluetooth dan ketuhar gelombang mikro.

Kami mengesyorkan anda meletakkan penghala di lokasi yang terbuka atau luas.

⇔

#### **ไทย**

จัดวางเราเตอร์และโหนด AiMesh ไว้ในตำ แหน่งที่ดีที่สุด

หมายเหตุ: เพื่อลดสัญญาณรบกวน ให้เก็บ เราเตอร์ห่างจากอุปกรณ์ต่าง ๆ เช่น โทรศัพท์ไร้ ี่สาย อปกร<sup>ั</sup>ณ์บลทธ และเตาอบไมโครเวฟ

เราขอแนะนำ ให้คุณวางเราเตอร์ไว้ในที่โล่งกว้าง

### **Tiếng Việt**

Bố trí router và điểm phân nhánh AiMesh ở vị trí tiện lợi nhất.

LƯU Ý: Để giảm thiểu nhiễu sóng, hãy đặt router cách xa các thiết bị như điện thoại di động, thiết bị Bluetooth và lò vi sóng.

Chúng tôi đề nghị bạn nên đặt router ở vị trí thông thoáng và rộng rãi.

# **한국어**

⊕

AiMesh 라우터와 노드에 최적합한 장소를 찾으십시오.

참고: 전파 간섭을 최소화하려면 무선 전화기, 블루투스 장치, 전자레인지와 같은 장치 근처에 라우터를 두지 마십시오. 라우터를 넓고 트인 공간에 놓을 것을 권장합니다.

# **ASUS ROUTER APP**

Download free ASUS Router APP to set up and manage your router(s).

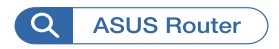

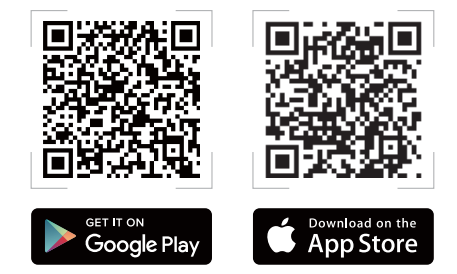

### 繁體中文

下載免費的 ASUS Router APP 設定和管理您的路由器。

### **Bahasa Indonesia**

Download secara gratis Aplikasi ASUS Router agar dapat mengkonfigurasi dan mengelola router Anda.

### **日本語**

⊕

スマートフォンやタブレットからASUSルーターのセットアップ、管理を行う場合 は、ASUS Router APPをダウンロードしてください(ダウンロードは無料です)。

#### **Bahasa Melayu**

Muat turun APLIKASI Penghala ASUS percuma untuk menyediakan dan menguruskan penghala anda.

#### **ไทย**

ดาวน์โหลดแอป ASUS เราเตอร์เพื่อตั้งค่าและจัดการเราเตอร์ของคุณ

### **Tiếng Việt**

Tải về miễn phí Ứng dụng Router ASUS để thiết lập và quản lý (các) router của ban.

### **한국어**

ASUS 라우터 앱을 무료로 다운로드해서 라우터를 설정하거나 관리할 수 있습니다.

36

# **FAQ - FREQUENTLY ASKED QUESTIONS**

#### $\alpha$

Does the AiMesh router support Access Point mode?

**A: Yes.** You can choose to set the AiMesh router as router mode or access point mode. Please go to web GUI (http://router.asus.com), and go to the page **Administration** > **Operation Mode**.

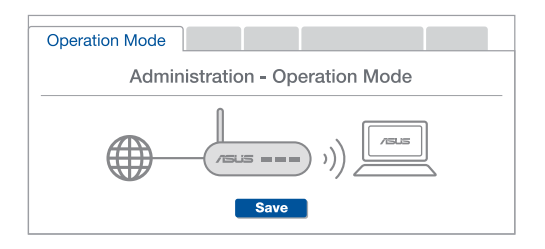

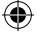

### 繁體中文

Q1 AiMesh 路由器支援無線存取點模式嗎? A: 支援。您可以選擇將您的 AiMesh 路由器設定為路由器模式或無線存取點模 式(AP Mode)。 請至網頁圖形介面(web GUI)http://router.asus.com,並前 往 系統管理 > 運作模式 介面進行設定。

#### **Bahasa Indonesia**

T1 Apakah router AiMesh mendukung mode Access Point (Jalur Akses)? J: Ya. Anda dapat memilih untuk mengatur router AiMesh sebagai mode router atau mode jalur akses. Buka GUI web (http://router.asus.com), lalu buka halaman Administration (Administrasi) > Operation Mode (Mode Operasi).

### **日本語**

Q1 AiMeshルーターはアクセスポイントモードをサポートしていますか? A: はい。AiMeshルーターをルーターモードまたはアクセスポイントモードに設定 することができます。Web GUI(http://router.asus.com)にアクセスし、「管理者」→ 「動作モード」画面で設定が変更できます。

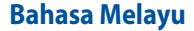

S1 Adakah penghala AiMesh menyokong mod Titik Capaian? J: Ya. Anda boleh memilih untuk menetapkan penghala AiMesh sebagai mod penghala atau mod titik capaian. Sila pergi ke GUI web (http://router.asus.com) dan pergi ke halaman **Administration (Pentadbiran)** > **Operation Mode (Mod Operasi)**.

↔

#### **ไทย**

คำ ถาม 1 เราเตอร์ AiMesh รองรับโหมด Access Point หรือไม่ ตอบ: ใช่ คุณสามารถเลือกที่จะตั้งค่าเราเตอร์ AiMesh เป็นโหมด เราเตอร์หรือ โหมด Access Point กรุณาไปที่เว็บ GUI (http://router.asus.com) และไปที่ หน้า Administration (การจัดการ) > Operation Mode (โหมดการใช้งาน)

#### **Tiếng Việt**

Hỏi 1 Router AiMesh có hỗ trợ chế độ Access Point (Bộ thu phát không dây)? Trả lời: Có. Bạn có thể chọn thiết lập router AiMesh dưới dạng chế độ router hoặc chế độ bộ thu phát không dây. Vui lòng truy cập GUI web (http://router.asus.com) và vào trang **Administration (Quản lý) > Operation Mode (Chế độ hoạt động)**.

## **한국어**

⊕

S1 AiMesh 라우터가 Access Point mode(액세스 포인트 모드)를 지원 합니까? A: 예. AiMesh 시스템은 처리량과 안정성을 극대화할 수 있도록 AiMesh 라우터와 노드 간 유선 연결과 무선 연결을 모두 지원 합니다. 웹 GUI (http://router.asus.com)로 가서 **Administration(관리) > Operation Mode( 작동 모드)** 페이지로 들어가십시오.

### **Q2**

Could I set up wired connection between AiMesh routers (Ethernet backhaul)?

A: Yes. The AiMesh system supports both wireless and wired connection between the AiMesh router and node to maximize throughput and stability. AiMesh analyzes the wireless signal strength for each frequency band available, and then determines automatically whether a wireless or wired connection is the best to serve as the interrouter connection backbone.

- a. Follow the setup steps to establish a connection between the AiMesh router and node via Wi-Fi first.
- b. Place the node in the ideal locations for best coverage. Run an Ethernet cable from the LAN port of the AiMesh router to the WAN port of AiMesh node.
- c. The AiMesh system will auto-select the best path for data transmission, whether wired or wireless.

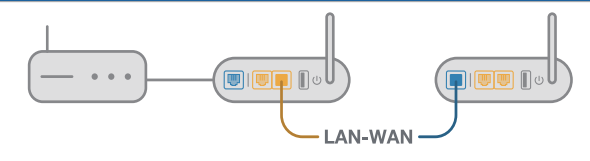

### 繁體中文

⊕

Q2 我可以在 AiMesh 路由器間設定有線骨幹 ( Ethernet Backhaul,乙太網路骨幹 ) 嗎?

A: 可以。AiMesh 系統支援 AiMesh 路由器與節點間的無線和有線連線,以最 大化增強吞吐量及穩定性。AiMesh 會分析每個可用頻帶的無線訊號強度,然 後自動判斷無線和有線連線哪個對於路由器間的連接骨幹是更佳選擇。

- a. 首先,導循設定步驟透過 Wi-Fi 在 AiMesh 路由器和節點間建立連線。
- b. 將節點放置在擁有最佳訊號覆蓋範圍的位置。將網路線的一端插入 AiMesh 路 由器的 LAN 連接埠,另一端插入 AiMesh 節點的 WAN 連接埠。
- c. 您的 AiMesh 系統將會自動為資料傳輸選擇最佳路徑,有線或者無線。

#### **Bahasa Indonesia**

T2 Dapatkah sambungan berkabel di antara router AiMesh (backhaul Ethernet) dikonfigurasi?

 J: Ya. Sistem AiMesh mendukung sambungan nirkabel maupun berkabel antara router dan node AiMesh untuk memaksimalkan produktivitas serta stabilitas. AiMesh akan menganalisis kekuatan sinyal nirkabel untuk setiap pita frekuensi yang tersedia, lalu secara otomatis menentukan sambungan nirkabel atau berkabel yang paling cocok untuk digunakan sebagai backbone sambungan router internal.

- a. Ikuti langkah-langkah konfigurasi berikut agar dapat terlebih dulu membuat sambungan antara router dan node AiMesh melalui Wi-Fi.
- b. Letakkan node di tempat yang ideal dengan jangkauan terbaik. Jalankan kabel Ethernet dari port LAN pada router AiMesh ke port WAN pada node AiMesh.
- c. Sistem AiMesh akan secara otomatis memilih jalur terbaik untuk transmisi data, baik berkabel maupun nirkabel.

### **日本語**

⊕

- Q2 AiMesh ルーター間で有線接続を構築できますか(イーサネットバックホール)? A: はい。AiMeshシステムは、スループットと安定性を最大化するため、AiMeshル ーターとノード間の無線接続と有線接続の両方をサポートしています。AiMeshは 利用可能な各周波数帯の無線信号の強度を分析し、任意の無線接続または有線 接続をルーター間接続バックボーンとして機能させるのことが適切であるかを自 動的に判断します。
	- a. Wi-Fi 経由でAiMeshルーターとノード間の接続を確立するには、設定手順に従って ください。
	- b. 通信範囲が最大になるよう、ノードを適切な位置に配置します。イーサネットケーブ ルで、AiMeshルーターのLANポートとAiMeshノードのWANポートを接続します。
	- c. AiMeshシステムは、有線/無線のいずれの接続でも、データ伝送に最適な経路を自 動的に選択します。

#### **Bahasa Melayu**

S2 Bolehkah saya menyediakan sambungan berwayar di antara penghala AiMesh (Angkut balik Ethernet)?

 J: Ya. Sistem AiMesh menyokong kedua-dua sambungan wayarles dan berwayar di antara penghala dan nod AiMesh untuk memaksimumkan daya pemprosesan dan kestabilan. AiMesh menganalisis kekuatan isyarat wayarles untuk setiap jalur frekuensi yang tersedia dan kemudian, tentukan secara automatik sama ada sambungan wayarles atau berwayar adalah terbaik untuk disediakan sebagai tulang belakang sambungan antara penghala.

a. Ikuti langkah-langkah penyediaan untuk mewujudkan sambungan antara penghala dan nod AiMesh melalui Wi-Fi dahulu.

⇔

- b. Letakkan nod dalam lokasi ideal untuk liputan terbaik. Jalankan kabel Ethernet daripada port LAN penghala AiMesh ke port WAN nod AiMesh.
- c. Sistem AiMesh akan secara automatik memilih laluan terbaik untuk penghantaran data, sama ada berwayar atau wayarles.

#### **ไทย**

คำ ถาม 2 ฉันสามารถตั้งค่าการเชื่อมต่อแบบมีสายระหว่างเราเตอร์ AiMesh (การส่งต่อ อีเทอร์เน็ต) ได้หรือไม่

 ตอบ: ใช่ ระบบ AiMesh สนับสนุนการเชื่อมต่อแบบไร้สายและแบบมีสายระหว่างเรา เตอร์และโหนด AiMesh เพื่อเพิ่มอัตราการรับส่งข้อมูลและมีเสถียรภาพสูงสุด AiMesh วิเคราะห์ความแรงของสัญญาณแบบไร้สายสำ หรับแต่ละคลื่นความถี่ที่พร้อมใช้งานจาก นั้นจะกำ หนดโดยอัตโนมัติว่าการเชื่อมต่อแบบไร้สายหรือแบบมีสายเป็นวิธีที่ดีที่สุดใน การทำ หน้าที่เป็นระบบหลักของการเชื่อมต่อระหว่างเราเตอร์

- a. ทำ ตามขั้นตอนการตั้งค่าเพื่อสร้างการเชื่อมต่อระหว่างเราเตอร์กับโหนด AiMesh ผ่าน Wi-Fi ก่อน
- b. วางโหนดไว้ในตำ แหน่งที่เหมาะสำ หรับการครอบคลุมของสัญญาณที่ดีที่สุด รันสายอีเทอร์ เน็ตจากพอร์ต LAN ของเราเตอร์ AiMesh ไปยังพอร์ต WAN ของโหนด AiMesh
- c. ระบบ AiMesh จะเลือกพาธที่ดีที่สุดสำ หรับการส่งข้อมูล ไม่ว่าจะเป็นแบบไร้สายหรือแบบมี สาย

### **Tiếng Việt**

♠

- Hỏi 2 Tôi có thể thiết lập kết nối có dây giữa các router AiMesh (Ethernet backhaul)? Trả lời: Có. Hệ thống AiMesh hỗ trợ cả kết nối không dây và có dây giữa router và điểm phân nhánh AiMesh để tối đa hóa thông lượng và sự ổn định. AiMesh phân tích cường độ tín hiệu không dây cho mỗi băng tần có sẵn, và sau đó tự động xác định xem liệu kết nối không dây hoặc có dây có tối ưu để sử dụng như trung tâm kết nối giữa các router hay không.
	- a. Thực hiện theo các bước thiết lập để thiết lập kết nối giữa router và điểm phân nhánh AiMesh thông qua mang Wi-Fi trước.
	- b. Đặt điểm phân nhánh ở vị trí lý tưởng để phủ sóng tốt nhất. Cắm cáp ethernet từ cổng LAN trên router AiMesh vào cổng WAN trên bộ thu phát phân nhánh AiMesh.
	- c. Hệ thống AiMesh sẽ tự động chọn đường dẫn tối ưu để truyền dữ liệu, dù là kết nối có dây hay không dây.

### **한국어**

Q 2 AiMesh 라우터(이더넷 백홀) 간에 무선 연결을 설정할 수 있습니까? A: 예. AiMesh 시스템은 처리량과 안정성을 극대화할 수 있도록 AiMesh 라우턴 간 유선 연결과 무선 연결 둘 다를 지원합니다. AiMesh는 사용 가능한 모든 주파수 대역의 무선 신호 강도를 분석한 다음 무선과 유선 중 어떤 연결이 라우터간 연결 백본으로 사용하기에 적합한지를 자동으로 결정합니다.

⊕

- a. 먼저 설정 순서에 따라 Wi-Fi를 통해 AiMesh 라우터와 노드 간 연결을 구축하십시오.
- b. 통신 범위를 최대화할 수 있는 위치에 노드를 설치합니다. AiMesh 라우터의 LAN 포트에서 AiMesh 노드의 WAN 포트로 이더넷 케이블을 연결합니다.
- c. AiMesh 시스템이 유선과 무선 중에서 데이터 전송에 적합한 경로를 자동으로 선택하게 됩니다.

⊕

### **Remembering your wireless router settings**

**• Remember your wireless settings as you complete the router setup.**

⇔

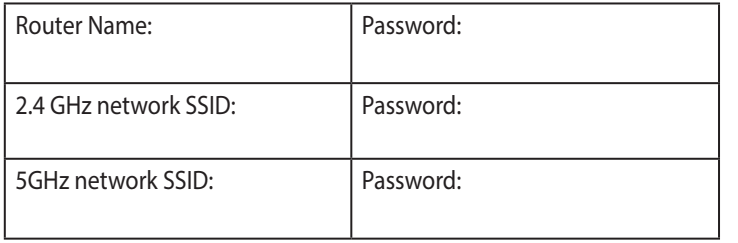

#### **NOTES:**

- Use only the adapter that came with your package. Using other adapters may damage the device.
- • **Specifications:**

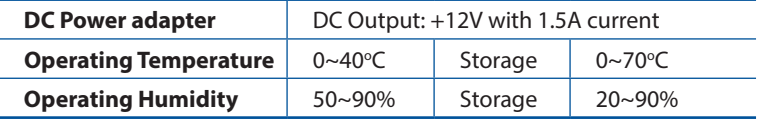

### 繁體中文

⊕

記住無線路由器的設定

• 完成無線路由器的設定後,請記住您的無線設定。

#### **Bahasa Indonesia**

#### **Menyimpan pengaturan router nirkabel**

• Ingat pengaturan nirkabel setelah Anda menyelesaikan konfigurasi router.

### **日本語**

#### **無線設定を下記に書き留めてください**

• ルーターセットアップ時に設定を控えることをお勧めします。

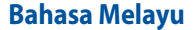

#### **Mengingati tetapan penghala wayarles anda**

• Ingat tetapan wayarles anda apabila anda melengkapkan penyediaan penghala.

 $\bigcirc$ 

#### **ไทย**

#### **การจดจำ การตั้งค่าเราเตอร์ไร้สาย**

• จดจำ การตั้งค่าไร้สายของคุณเมื่อคุณเสร็จสิ้นการตั้งค่าเราเตอร์

### **Tiếng Việt**

#### **Ghi nhớ các cài đặt router không dây của bạn**

• Ghi nhớ các cài đặt không dây khi bạn hoàn tất thiết lập router.

### **한국어**

⊕

#### **무선 라우터 설정 기억하기**

• 라우터 설정을 완료할 때 무선 설정을 기억해두십시오.

# **FAQ**

 $\bigoplus$ 

- 1. Where can I find more information about the wireless router?
	- • Online FAQ site: https://www.asus.com/support/faq
	- • Technical support site: https://www.asus.com/support
	- Customer hotline: refer to the Support Hotline section in this Quick Start Guide

 $\bigoplus$ 

• You can get the user manual online at https://www.asus.com/support

#### **ASUS Recycling/Takeback Services**

ASUS recycling and takeback programs come from our commitment to the highest standards for protecting our environment. We believe in providing solutions for you to be able to responsibly recycle our products, batteries, other components, as well as the packaging materials. Please go to http://csr.asus.com/english/Takeback.htm for the detailed recycling information in different regions.

#### **REACH**

⊕

Complying with the REACH (Registration, Evaluation, Authorisation, and Restriction of Chemicals) regulatory framework, we published the chemical substances in our products at ASUS REACH website at http://csr.asus.com/english/REACH.htm

#### **Federal Communications Commission Statement**

This device complies with Part 15 of the FCC Rules. Operation is subject to the following two conditions:

- This device may not cause harmful interference.
- This device must accept any interference received, including interference that may cause undesired operation.

This equipment has been tested and found to comply with the limits for a class B digital device, pursuant to part 15 of the FCC Rules. These limits are designed to provide reasonable protection against harmful interference in a residential installation.

This equipment generates, uses and can radiate radio frequency energy and, if not installed and used in accordance with the instructions, may cause harmful interference to radio communications. However, there is no guarantee that interference will not occur in a particular installation. If this equipment does cause harmful interference to radio or television reception, which can be determined by turning the equipment off and on, the user is encouraged to try to correct the interference by one or more of the following measures:

- • Reorient or relocate the receiving antenna.
- Increase the separation between the equipment and receiver.
- • Connect the equipment into an outlet on a circuit different from that to which the receiver is connected.
- Consult the dealer or an experienced radio/TV technician for help.

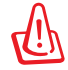

**WARNING!** Any changes or modifications not expressly approved by the party responsible for compliance could void the user's authority to operate the equipment.

46

#### **Prohibition of Co-location**

This device and its antenna(s) must not be co-located or operating in conjunction with any other antenna or transmitter.

#### **IMPORTANT NOTE:**

**Radiation Exposure Statement:** This equipment complies with FCC radiation exposure limits set forth for an uncontrolled environment. End users must follow the specific operating instructions for satisfying RF exposure compliance. To maintain compliance with FCC exposure compliance requirement, please follow operation instruction as documented in this manual.

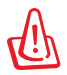

⊕

**WARNING!** This equipment must be installed and operated in accordance with provided instructions and the antenna(s) used for this transmitter must be installed to provide a separation distance of at least 20 cm from all persons and must not be co-located or operating in conjunction with any other antenna or transmitter.

#### **India RoHS**

This product complies with the "India E-Waste (Management) Rules, 2016" and prohibits use of lead, mercury, hexavalent chromium, polybrominated biphenyls(PBBs) and polybrominated diphenyl ethers (PBDEs) in concentrations exceeding 0.1 % by weight in homogenous materials and 0.01 % by weight in homogenous materials for cadmium, except for the exemptions listed in Schedule II of the Rule.

#### **KC: Korea Warning Statement**

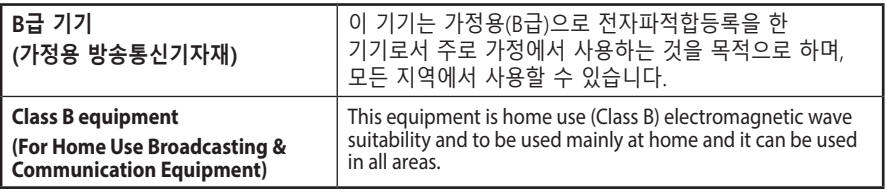

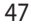

### **屋外での使用について**

本製品は、5GHz 帯域での通信に対応しています。電波法の定めにより 5.2GHz、5.3GHz 帯域の電波は屋外で使用が禁じられています。

### **法律および規制遵守**

本製品は電波法及びこれに基づく命令の定めるところに従い使用してください。日 本国外では、その国の法律または規制により、本製品を使用ができないことがあり ます。このような国では、本製品を運用した結果、罰せられることがありますが、当社 は一切責任を負いかねますのでご了承ください。

 $\bigoplus$ 

#### **VCCI: Japan Compliance Statement**

この装置は、情報処理装置等電波障害自主規制協議会(VCCI)の基準に基づくク ラスB情報技術装置です。この装置は、家庭環境で使用することを目的としています が、 この装置がラジオやテレビジョン受信機に近接して使用されると、受信障害を 引き起こすことがあります。取り扱い説明書に従って正しい取り扱いをして下さい。

### NCC 警語

⊕

經型式認證合格之低功率射頻電機,非經許可,公司、商號或使用者均不得擅自變更頻率、加 大功率或變更原設計之特性及功能。 低功率射頻電機之使用不得影響飛航安全及干擾合法通 信;經發現有干櫌現象時,應立即停用,並改善至無干櫌時方得繼續使用。 前項合法通信,指 依電信法規定作業之無線電通信。 低功率射頻電機須忍受合法通信或工業、科學及醫療用電波 輻射性電機設備之干擾。

#### 「產品之限用物質含有情況」之相關資訊,請參考下表:

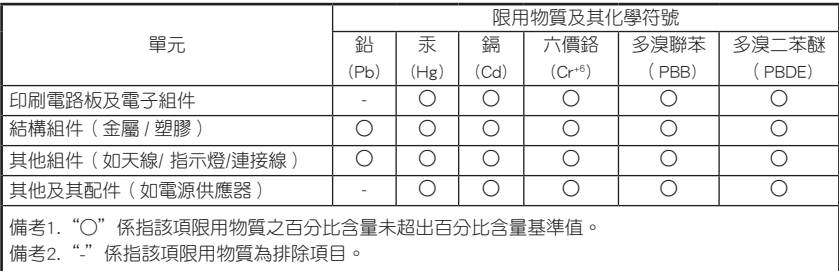

#### DFS 警語

操作在 5.15~5.35/5.47~5.85GHz 之無線資訊傳輸設備 (802.11a/ac 產品 ),應避免影響附近雷達系 統之操作。

 $\bigoplus$ 

#### MPE

本產品電磁波曝露量 (MPE) 標準值 1mW/cm $^2$ ,送測產品實測值為 0.646mW/cm $^2$ ,建議使用時至 少距離人體 27cm。

#### 安全說明 :

⊕

- - 請在溫度為0°C (32°F)至40°C (104°F)之間的環境中使用本產品
- 請依照產品上的電源功率貼紙説明使用正確的電源變壓器,如果使用錯誤規格的電源變壓 器有可能會造成內部零件的損壞
- 請勿將產品放置於不平坦或不穩定的表面,若產品的機殼毀捐,請聯絡維修服務人員
- 請勿在產品上放置其他物品,請勿將任何物品塞入產品內,以避免引起元件短路或電路損毀
- 請保持機器在乾燥的環境下使用,雨水. 溼氣. 液體等含有礦物質將會腐蝕電子線路,請勿在 雷電天氣下使用數據機.
- 請勿堵塞產品的通風孔,以避免因散熱不良而導致系統過熱.
- 請勿使用破損的電源線,附件或其他周邊產品.
- 如果電源已毀損,請不要嘗試自行修復,請將其交給專業技術服務人員或經銷商來處理
- 為了防止電擊風險,在搬動主機之前,請先將電源線插頭暫時從電源插座上拔除

# **Networks Global Hotline Information**

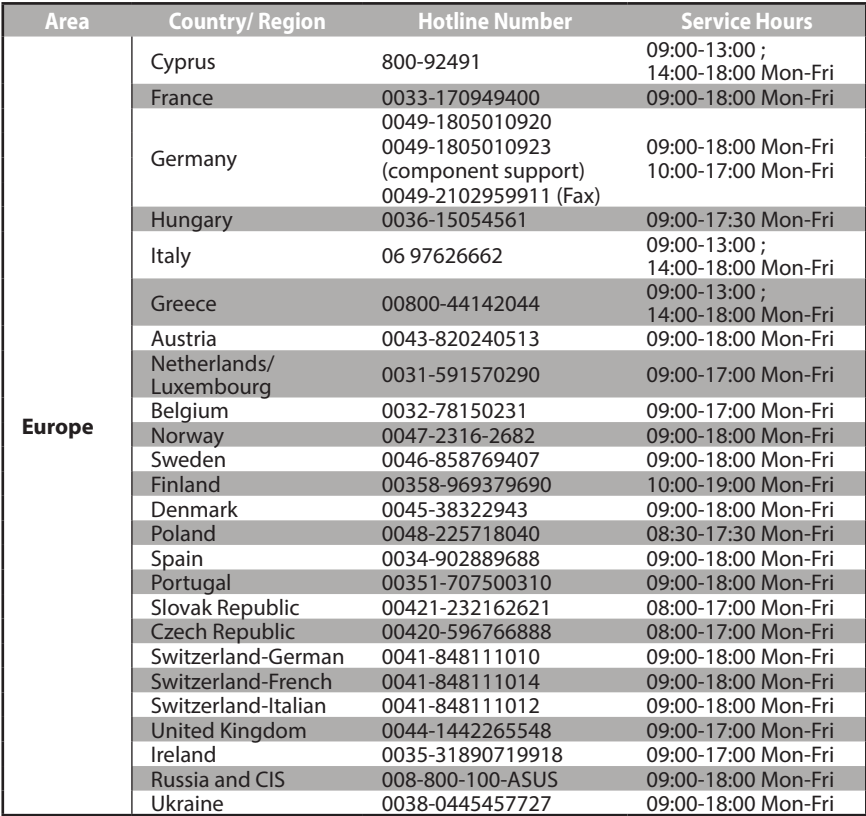

 $\bigoplus$ 

# **Networks Global Hotline Information**

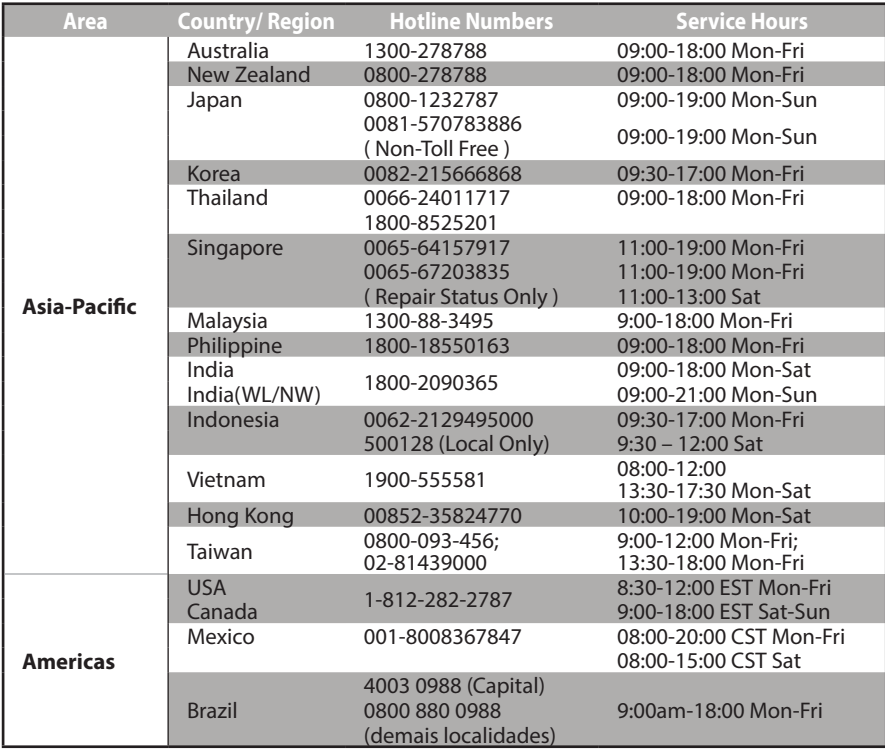

 $\bigoplus$ 

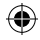

 $\bigoplus$ 

51

# **Networks Global Hotline Information**

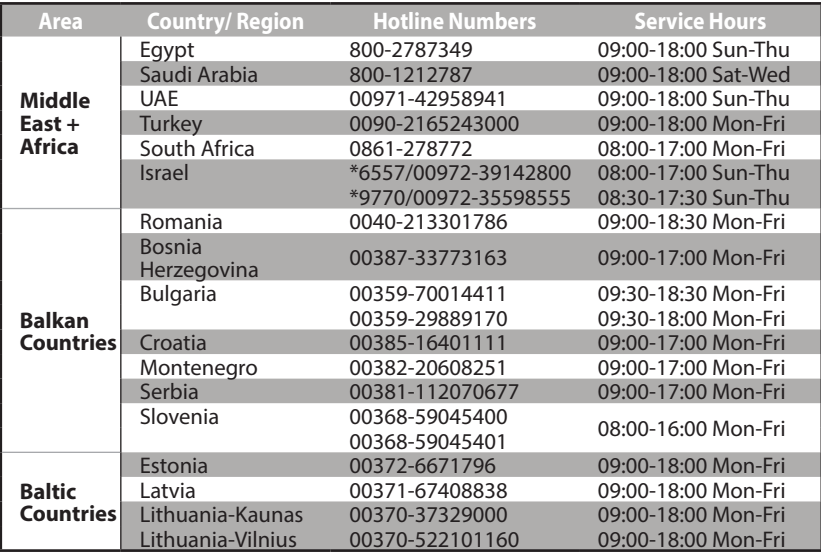

 $\bigoplus$ 

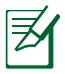

⊕

### **NOTES:**

- • UK support e-mail: **network\_support\_uk@asus.com**
- For more information, visit the ASUS support site at: **https://www.asus.com/support/**

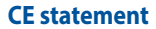

#### **Simplified EU Declaration of Conformity**

ASUSTek Computer Inc. hereby declares that this device is in compliance with the essential requirements and other relevant provisions of Directive 2014/53/EU. Full text of EU declaration of conformity is available at https://www.asus.com/Networking/RTAC59UV2/HelpDesk/.

#### **Declaration of Conformity for Ecodesign directive 2009/125/EC**

Testing for eco-design requirements according to (EC) No 1275/2008 and (EU) No 801/2013 has been conducted. When the device is in Networked Standby Mode, its I/O and network interface are in sleep mode and may not work properly. To wake up the device, press the Wi-Fi on/off, LED on/off, reset, or WPS button.

This equipment complies with EU radiation exposure limits set forth for an uncontrolled environment. This equipment should be installed and operated with minimum distance 20 cm between the radiator & your body.

All operational modes:

2.4GHz: 802.11b, 802.11g, 802.11n (HT20), 802.11n (HT40), 802.11ac (VHT20), 802.11ac (VHT40) 5GHz: 802.11a, 802.11n (HT20), 802.11n (HT40), 802.11ac (VHT20), 802.11ac (VHT40), 802.11ac (VHT80) The frequency, mode and the maximum transmitted power in EU are listed below:

2412-2472MHz (802.11g 6Mbps): 19.81 dBm

5180-5240MHz (802.11ac VHT20 MCSO): 20.1 dBm

5260-5320MHz (802.11ac VHT40 MCSO): 21.31 dBm

5500-5700MHz (802.11ac VHT80 MCSO): 27.48 dBm

The device is restricted to indoor use only when operating in the 5150 to 5350 MHz frequency range. The adapter shall be installed near the equipment and shall be easily accessible.

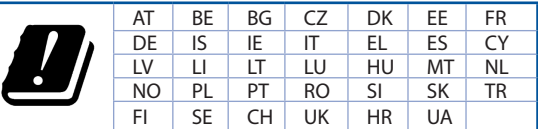

#### **Safety Notices**

♠

- Use this product in environments with ambient temperatures between  $0^{\circ}C(32^{\circ}F)$  and  $40^{\circ}C(104^{\circ}F)$ .
- • Refer to the rating label on the bottom of your product and ensure your power adapter complies with this rating.
- • DO NOT place on uneven or unstable work surfaces. Seek servicing if the casing has been damaged.
- DO NOT place or drop objects on top and do not shove any foreign objects into the product.
- • DO NOT expose to or use near liquids, rain, or moisture. DO NOT use the modem during electrical storms.
- DO NOT cover the vents on the product to prevent the system from getting overheated.
- DO NOT use damaged power cords, accessories, or other peripherals.
- • If the Adapter is broken, do not try to fix it by yourself. Contact a qualified service technician or your retailer.
- • To prevent electrical shock hazard, disconnect the power cable from the electrical outlet before relocating the system.

⇔

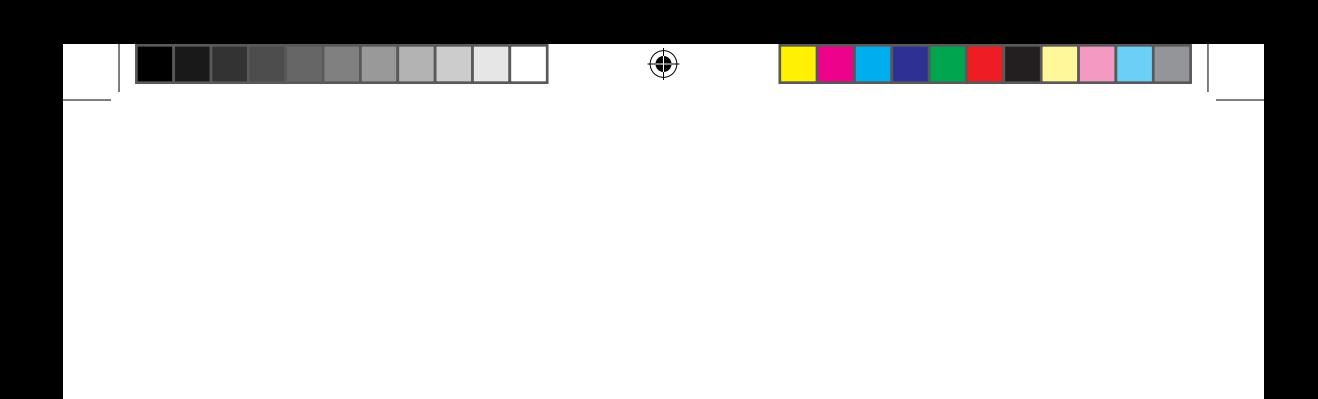

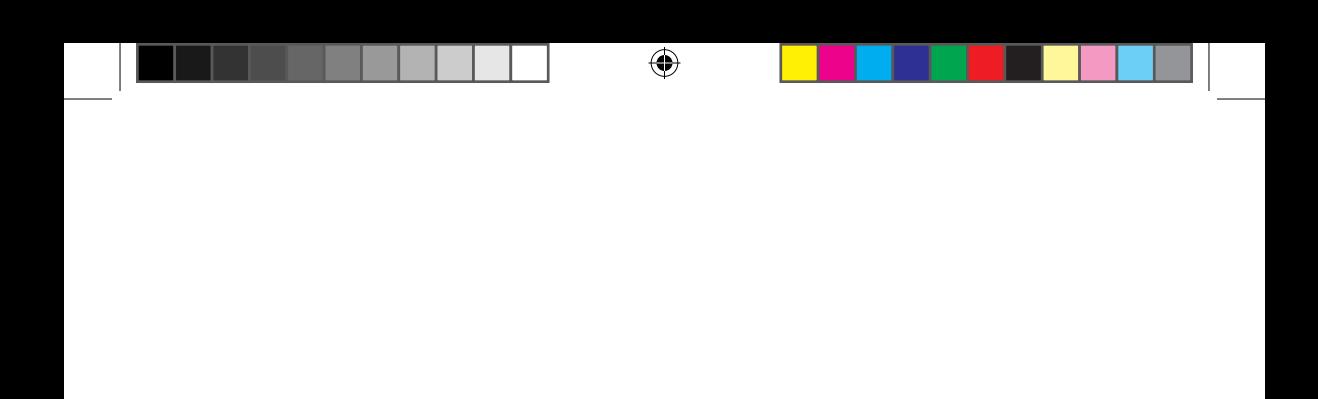

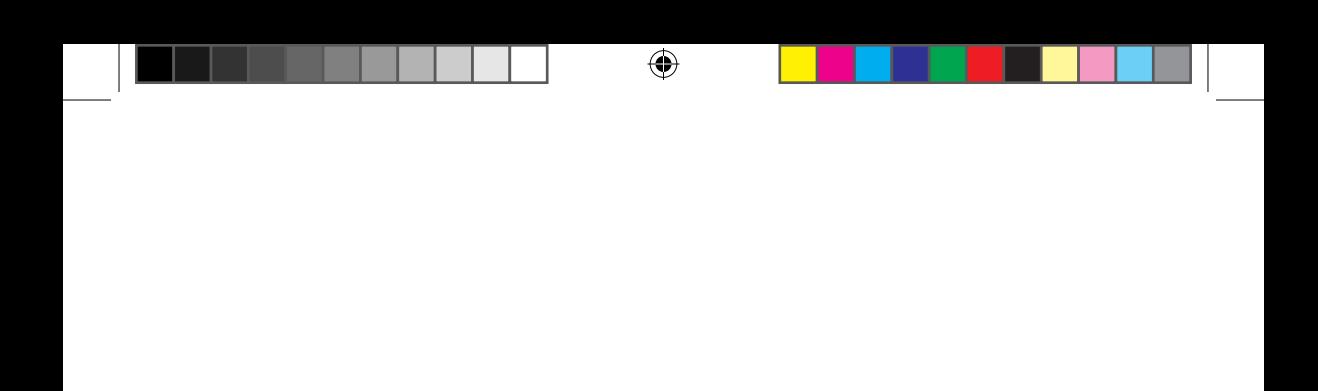